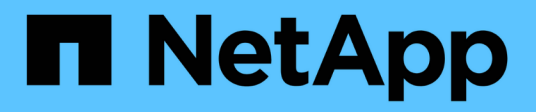

# **Migration des commutateurs**

Cluster and storage switches

NetApp April 25, 2024

This PDF was generated from https://docs.netapp.com/fr-fr/ontap-systems-switches/switch-nvidiasn2100/migrate-cn1610-sn2100-cluster-switch.html on April 25, 2024. Always check docs.netapp.com for the latest.

# **Sommaire**

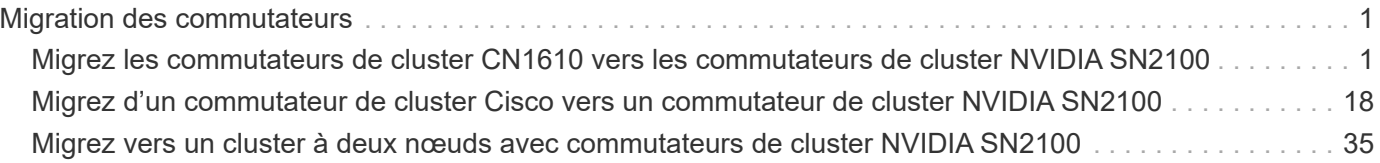

# <span id="page-2-0"></span>**Migration des commutateurs**

# <span id="page-2-1"></span>**Migrez les commutateurs de cluster CN1610 vers les commutateurs de cluster NVIDIA SN2100**

Vous pouvez migrer les commutateurs de cluster NetApp CN1610 pour un cluster ONTAP vers des commutateurs de cluster NVIDIA SN2100. Cette procédure ne fonctionne pas sans interruption.

## **Examen des conditions requises**

Vous devez connaître certaines informations de configuration, de connexion des ports et de câblage lorsque vous remplacez les commutateurs de cluster NetApp CN1610 par des commutateurs de cluster NVIDIA SN2100. Voir ["Présentation de l'installation et de la configuration des switchs NVIDIA SN2100".](https://docs.netapp.com/fr-fr/ontap-systems-switches/switch-nvidia-sn2100/configure-overview-sn2100-cluster.html)

#### **Commutateurs pris en charge**

Les commutateurs de cluster suivants sont pris en charge :

- NetApp CN1610
- NVIDIA SN2100

Pour plus de détails sur les ports pris en charge et leurs configurations, reportez-vous au ["Hardware Universe"](https://hwu.netapp.com/).

#### **Ce dont vous avez besoin**

Vérifiez que vous répondez aux exigences suivantes pour votre configuration :

- Le cluster existant est correctement configuré et fonctionne.
- Tous les ports de cluster sont à l'état **up** pour assurer la continuité de l'activité.
- Les commutateurs de cluster NVIDIA SN2100 sont configurés et fonctionnent sous la version correcte de Cumulus Linux installée avec le fichier de configuration de référence (RCF) appliqué.
- La configuration réseau en cluster existante comporte les éléments suivants :
	- Un cluster NetApp redondant et entièrement fonctionnel utilisant des commutateurs CN1610.
	- Connectivité de gestion et accès à la console des commutateurs CN1610 et des nouveaux commutateurs.
	- Toutes les LIFs du cluster à l'état up avec les LIFs du cluster sur leurs ports home.
	- Ports ISL activés et câblés entre les commutateurs CN1610 et entre les nouveaux commutateurs.
- Certains ports sont configurés sur les switchs NVIDIA SN2100 pour s'exécuter à 40 GbE ou 100 GbE.
- Vous avez planifié, migré et documenté la connectivité 40 GbE et 100 GbE depuis les nœuds vers les switchs de cluster NVIDIA SN2100.

### **Migrer les commutateurs**

#### **À propos des exemples**

Les exemples de cette procédure utilisent la nomenclature des commutateurs et des nœuds suivante :

• Les commutateurs de cluster CN1610 existants sont *c1* et *c2*.

- Les nouveaux commutateurs de cluster NVIDIA SN2100 sont *sw1* et *sw2*.
- Les nœuds sont *node1* et *node2*.
- Les LIFS du cluster sont respectivement *node1\_clum1* et *node1\_clum2* sur le nœud 1 et *node2\_clum1* et *node2\_clum2* sur le nœud 2.
- Le cluster1::\*> l'invite indique le nom du cluster.
- Les ports de cluster utilisés dans cette procédure sont *e3a* et *e3b*.
- Les ports de dérivation prennent le format suivant : swp[port]s[port de dérivation 0-3]. Par exemple, quatre ports de dérivation sur swp1 sont *swp1s0*, *swp1s1*, *swp1s2* et *swp13*.

#### **Description de la tâche**

Cette procédure couvre le scénario suivant :

- Le commutateur c2 est remplacé en premier par le commutateur sw2.
	- Arrêtez les ports des nœuds du cluster. Tous les ports doivent être arrêtés simultanément pour éviter l'instabilité du cluster.
	- Le câblage entre les nœuds et c2 est ensuite déconnecté de c2 et reconnecté à sw2.
- Le contacteur c1 est remplacé par le contacteur sw1.
	- Arrêtez les ports des nœuds du cluster. Tous les ports doivent être arrêtés simultanément pour éviter l'instabilité du cluster.
	- Le câblage entre les nœuds et c1 est ensuite déconnecté de c1 et reconnecté à sw1.

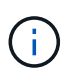

Aucune liaison inter-commutateurs (ISL) opérationnelle n'est nécessaire au cours de cette procédure. Ceci est de par sa conception, car les modifications de version des fichiers RCF peuvent affecter temporairement la connectivité ISL. Pour assurer un fonctionnement sans interruption du cluster, la procédure suivante migre toutes les LIFs du cluster vers le commutateur partenaire opérationnel tout en effectuant les étapes sur le commutateur cible.

#### **Étape 1 : préparer la migration**

1. Si AutoSupport est activé sur ce cluster, supprimez la création automatique de dossiers en invoquant un message AutoSupport :

system node autosupport invoke -node \* -type all -message MAINT=xh

où *x* représente la durée de la fenêtre de maintenance en heures.

2. Définissez le niveau de privilège sur avancé, en entrant **y** lorsque vous êtes invité à continuer :

set -privilege advanced

L'invite avancée (\*>) apparaît.

3. Désactiver la fonction de revert automatique sur les LIFs du cluster :

network interface modify -vserver Cluster -lif \* -auto-revert false

#### **Étape 2 : configurer les ports et le câblage**

1. Détermination du statut administratif ou opérationnel pour chaque interface de cluster

Chaque port doit s'afficher pendant Link et healthy pour Health Status.

a. Afficher les attributs des ports réseau :

network port show -ipspace Cluster

#### **Montrer l'exemple**

```
cluster1::*> network port show -ipspace Cluster
Node: node1
Ignore
                                            Speed(Mbps)
Health Health
Port IPspace Broadcast Domain Link MTU Admin/Oper
Status Status
--------- ---------- ---------------- ---- ----- ------------
-------- ------
e3a Cluster Cluster up 9000 auto/100000
healthy false
e3b Cluster Cluster up 9000 auto/100000
healthy false
Node: node2
Ignore
                                            Speed(Mbps)
Health Health
Port IPspace Broadcast Domain Link MTU Admin/Oper
Status Status
--------- ---------- ---------------- ---- ----- ------------
-------- ------
e3a Cluster Cluster up 9000 auto/100000
healthy false
e3b Cluster Cluster up 9000 auto/100000
healthy false
```
b. Afficher des informations sur les LIF et leurs nœuds de base désignés :

network interface show -vserver Cluster

Chaque LIF doit afficher up/up pour Status Admin/Oper et true pour Is Home.

```
Montrer l'exemple
```

```
cluster1::*> network interface show -vserver Cluster
            Logical Status Network Current
Current Is
Vserver Interface Admin/Oper Address/Mask Node
Port Home
----------- ----------- ---------- ------------------ -----------
------- ----
Cluster
           node1_clus1 up/up 169.254.209.69/16 node1
e3a true
         node1 clus2 up/up 169.254.49.125/16 node1
e3b true
           node2_clus1 up/up 169.254.47.194/16 node2
e3a true
         node2 clus2 up/up 169.254.19.183/16 node2
e3b true
```
2. Les ports de cluster de chaque nœud sont connectés aux commutateurs de cluster existants de la manière suivante (du point de vue des nœuds) à l'aide de la commande :

network device-discovery show -protocol

**Montrer l'exemple**

```
cluster1::*> network device-discovery show -protocol cdp
Node/ Local Discovered
Protocol Port Device (LLDP: ChassisID) Interface
Platform
----------- ------ ------------------------- ----------------
----------------
node1 /cdp
           e3a c1 (6a:ad:4f:98:3b:3f) 0/1 -
          e3b c2 (6a:ad:4f:98:4c:a4) 0/1
node2 /cdp
         e3a c1 (6a:ad:4f:98:3b:3f) 0/2
          e3b c2 (6a:ad:4f:98:4c:a4) 0/2
```
3. Les ports et les commutateurs du cluster sont connectés de la manière suivante (du point de vue des commutateurs) à l'aide de la commande :

show cdp neighbors

c1# **show cdp neighbors** Capability Codes: R - Router, T - Trans-Bridge, B - Source-Route-Bridge S - Switch, H - Host, I - IGMP, r - Repeater, V - VoIP-Phone, D - Remotely-Managed-Device, s - Supports-STP-Dispute Device-ID Local Intrfce Hldtme Capability Platform Port ID node1 0/1 124 H AFF-A400 e3a node2 0/2 124 H AFF-A400 e3a c2 0/13 179 S I s CN1610 0/13 c2 0/14 175 S I s CN1610 0/14 c2 0/15 179 S I s CN1610 0/15 c2 0/16 175 S I s CN1610 0/16 c2# **show cdp neighbors** Capability Codes: R - Router, T - Trans-Bridge, B - Source-Route-Bridge S - Switch, H - Host, I - IGMP, r - Repeater, V - VoIP-Phone, D - Remotely-Managed-Device, s - Supports-STP-Dispute Device-ID Local Intrfce Hldtme Capability Platform Port ID node1 0/1 124 H AFF-A400 e3b node2 0/2 124 H AFF-A400 e3b c1 0/13 175 S I s CN1610 0/13 c1 0/14 175 S I s CN1610 0/14 c1 0/15 175 S I s CN1610 0/15 c1 0/16 175 S I s CN1610 0/16

4. Vérifiez que le réseau de cluster dispose d'une connectivité complète :

cluster ping-cluster -node node-name

```
Montrer l'exemple
```

```
cluster1::*> cluster ping-cluster -node node2
Host is node2
Getting addresses from network interface table...
Cluster node1 clus1 169.254.209.69 node1 e3a
Cluster node1 clus2 169.254.49.125 node1 e3b
Cluster node2 clus1 169.254.47.194 node2 e3a
Cluster node2_clus2 169.254.19.183 node2 e3b
Local = 169.254.47.194 169.254.19.183Remote = 169.254.209.69 169.254.49.125
Cluster Vserver Id = 4294967293
Ping status:
....
Basic connectivity succeeds on 4 path(s)
Basic connectivity fails on 0 path(s)
................
Detected 9000 byte MTU on 4 path(s):
      Local 169.254.19.183 to Remote 169.254.209.69
      Local 169.254.19.183 to Remote 169.254.49.125
      Local 169.254.47.194 to Remote 169.254.209.69
      Local 169.254.47.194 to Remote 169.254.49.125
Larger than PMTU communication succeeds on 4 path(s)
RPC status:
2 paths up, 0 paths down (tcp check)
2 paths up, 0 paths down (udp check)
```
5. Sur le commutateur c2, arrêter les ports connectés aux ports de cluster des nœuds afin de basculer les LIFs du cluster.

```
(c2)# configure
(c2)(Config)# interface 0/1-0/12
(c2)(Interface 0/1-0/12)# shutdown
(c2)(Interface 0/1-0/12)# exit
(c2)(Config)# exit
(c2) #
```
6. Déplacez les ports du cluster de nœuds de l'ancien commutateur c2 vers le nouveau commutateur sw2, à l'aide du câblage approprié pris en charge par NVIDIA SN2100.

7. Afficher les attributs des ports réseau :

```
network port show -ipspace Cluster
```
**Montrer l'exemple**

```
cluster1::*> network port show -ipspace Cluster
Node: node1
Ignore
                                           Speed(Mbps) Health
Health
Port IPspace Broadcast Domain Link MTU Admin/Oper Status
Status
--------- ---------- ---------------- ---- ----- ------------
-------- ------
e3a Cluster Cluster up 9000 auto/100000
healthy false
e3b Cluster Cluster up 9000 auto/100000
healthy false
Node: node2
Ignore
                                           Speed(Mbps) Health
Health
Port IPspace Broadcast Domain Link MTU Admin/Oper Status
Status
--------- ---------- ---------------- ---- ----- ------------
-------- ------
e3a Cluster Cluster up 9000 auto/100000
healthy false
e3b Cluster Cluster up 9000 auto/100000
healthy false
```
8. Les ports de cluster de chaque nœud sont désormais connectés aux commutateurs de cluster de la façon suivante, du point de vue des nœuds :

network device-discovery show -protocol

```
cluster1::*> network device-discovery show -protocol lldp
Node/ Local Discovered
Protocol Port Device (LLDP: ChassisID) Interface
Platform
----------- ------ ------------------------- ----------------
----------------
node1 /lldp
         e3a c1 (6a:ad:4f:98:3b:3f) 0/1
           e3b sw2 (b8:ce:f6:19:1a:7e) swp3 -
node2 /lldp
           e3a c1 (6a:ad:4f:98:3b:3f) 0/2 -
          e3b sw2 (b8:ce:f6:19:1b:96) swp4
```
9. Sur le commutateur sw2, vérifier que tous les ports de cluster de nœuds sont en service :

net show interface

**Montrer l'exemple**

```
cumulus@sw2:~$ net show interface
State Name Spd MTU Mode LLDP
Summary
----- ----------- ---- ----- ---------- -----------------
----------------------
...
...
UP swp3 100G 9216 Trunk/L2 e3b
Master: bridge(UP)
UP swp4 100G 9216 Trunk/L2 e3b
Master: bridge(UP)
UP swp15 100G 9216 BondMember sw1 (swp15)
Master: cluster isl(UP)
UP swp16 100G 9216 BondMember sw1 (swp16)
Master: cluster isl(UP)
```
10. Sur le commutateur c1, arrêter les ports connectés aux ports de cluster des nœuds afin de basculer les LIFs du cluster.

```
(c1)# configure
(c1)(Config)# interface 0/1-0/12
(c1)(Interface 0/1-0/12)# shutdown
(c1)(Interface 0/1-0/12)# exit
(c1)(Config)# exit
(c1) #
```
- 11. Déplacez les ports du cluster de nœuds de l'ancien commutateur c1 vers le nouveau commutateur sw1, à l'aide du câblage approprié pris en charge par NVIDIA SN2100.
- 12. Vérifier la configuration finale du cluster :

network port show -ipspace Cluster

Chaque port doit s'afficher up pour Link et healthy pour Health Status.

**Montrer l'exemple**

```
cluster1::*> network port show -ipspace Cluster
Node: node1
Ignore
                                            Speed(Mbps) Health
Health
Port IPspace Broadcast Domain Link MTU Admin/Oper Status
Status
--------- ---------- ---------------- ---- ----- ------------
-------- ------
e3a Cluster Cluster up 9000 auto/100000
healthy false
e3b Cluster Cluster up 9000 auto/100000
healthy false
Node: node2
Ignore
                                            Speed(Mbps) Health
Health
Port IPspace Broadcast Domain Link MTU Admin/Oper Status
Status
--------- ---------- ---------------- ---- ----- ------------
-------- ------
e3a Cluster Cluster up 9000 auto/100000
healthy false
e3b Cluster Cluster up 9000 auto/100000
healthy false
```
13. Les ports de cluster de chaque nœud sont désormais connectés aux commutateurs de cluster de la façon suivante, du point de vue des nœuds :

network device-discovery show -protocol

```
cluster1::*> network device-discovery show -protocol lldp
Node/ Local Discovered
Protocol Port Device (LLDP: ChassisID) Interface
Platform
----------- ------ ------------------------- --------------
----------------
node1 /lldp
         e3a sw1 (b8:ce:f6:19:1a:7e) swp3 -
           e3b sw2 (b8:ce:f6:19:1b:96) swp3 -
node2 /lldp
           e3a sw1 (b8:ce:f6:19:1a:7e) swp4 -
          e3b sw2 (b8:ce:f6:19:1b:96) swp4
```
14. Sur les commutateurs sw1 et sw2, vérifier que tous les ports de cluster de nœuds sont en service :

net show interface

cumulus@sw1:~\$ **net show interface** State Name Spd MTU Mode LLDP Summary ----- ----------- ---- ----- ---------- ----------------- ---------------------- ... ... UP swp3 100G 9216 Trunk/L2 e3a Master: bridge(UP) UP swp4 100G 9216 Trunk/L2 e3a Master: bridge(UP) UP swp15 100G 9216 BondMember sw2 (swp15) Master: cluster\_isl(UP) UP swp16 100G 9216 BondMember sw2 (swp16) Master: cluster isl(UP) cumulus@sw2:~\$ **net show interface** State Name Spd MTU Mode LLDP Summary ----- ----------- ---- ----- ---------- ----------------- ----------------------- ... ... UP swp3 100G 9216 Trunk/L2 e3b Master: bridge(UP) UP swp4 100G 9216 Trunk/L2 e3b Master: bridge(UP) UP swp15 100G 9216 BondMember sw1 (swp15) Master: cluster\_isl(UP) UP swp16 100G 9216 BondMember sw1 (swp16) Master: cluster isl(UP)

15. Vérifier que les deux nœuds disposent chacun d'une connexion à chaque commutateur :

net show lldp

#### **Montrer l'exemple**

L'exemple suivant montre les résultats appropriés pour les deux commutateurs :

```
cumulus@sw1:~$ net show lldp
LocalPort Speed Mode RemoteHost RemotePort
--------- ----- ---------- ------------------ -----------
swp3 100G Trunk/L2 node1 e3a
swp4 100G Trunk/L2 node2 e3a
swp15 100G BondMember sw2 swp15
swp16 100G BondMember sw2 swp16
cumulus@sw2:~$ net show lldp
LocalPort Speed Mode RemoteHost RemotePort
--------- ----- ---------- ------------------ -----------
swp3 100G Trunk/L2 node1 e3b
swp4 100G Trunk/L2 node2 e3b
swp15 100G BondMember sw1 swp15
swp16 100G BondMember sw1 swp16
```
#### **Étape 3 : réaliser la procédure**

1. Activer la fonction de revert automatique sur les LIFs du cluster :

```
cluster1::*> network interface modify -vserver Cluster -lif * -auto-revert
true
```
2. Vérifier que toutes les LIFs du réseau du cluster sont de nouveau sur leurs ports de base :

network interface show

```
Montrer l'exemple
```

```
cluster1::*> network interface show -vserver Cluster
            Logical Status Network Current
Current Is
Vserver Interface Admin/Oper Address/Mask Node
Port Home
----------- ---------- ---------- ------------------ -------------
------- ----
Cluster
           node1_clus1 up/up 169.254.209.69/16 node1
e3a true
           node1_clus2 up/up 169.254.49.125/16 node1
e3b true
           node2_clus1 up/up 169.254.47.194/16 node2
e3a true
            node2_clus2 up/up 169.254.19.183/16 node2
e3b true
```
3. Pour configurer la collecte des journaux, exécutez la commande suivante pour chaque commutateur. Vous êtes invité à entrer le nom du commutateur, le nom d'utilisateur et le mot de passe pour la collecte des journaux.

system switch ethernet log setup-password

```
cluster1::*> system switch ethernet log setup-password
Enter the switch name: <return>
The switch name entered is not recognized.
Choose from the following list:
sw1
sw2
cluster1::*> system switch ethernet log setup-password
Enter the switch name: sw1
Would you like to specify a user other than admin for log
collection? {y|n}: n
Enter the password: <enter switch password>
Enter the password again: <enter switch password>
cluster1::*> system switch ethernet log setup-password
Enter the switch name: sw2
Would you like to specify a user other than admin for log
collection? {y|n}: n
Enter the password: <enter switch password>
Enter the password again: <enter switch password>
```
4. Pour démarrer la collecte des journaux, exécutez la commande suivante, en remplaçant le PÉRIPHÉRIQUE par le commutateur utilisé dans la commande précédente. Ceci lance les deux types de collecte de journaux : les journaux détaillés **support** et une collecte horaire de données **périodiques**.

system switch ethernet log modify -device *<switch-name>* -log-request true

```
cluster1::*> system switch ethernet log modify -device cs1 -log
-request true
Do you want to modify the cluster switch log collection
configuration? {y|n}: [n] y
Enabling cluster switch log collection.
cluster1::*> system switch ethernet log modify -device cs2 -log
-request true
Do you want to modify the cluster switch log collection
configuration? {y|n}: [n] y
Enabling cluster switch log collection.
```
Attendez 10 minutes, puis vérifiez que la collecte des journaux se termine :

system switch ethernet log show

**Montrer l'exemple**

```
cluster1::*> system switch ethernet log show
Log Collection Enabled: true
Index Switch                      Log Timestamp        Status
------ ---------------------------- -------------------  ---------  
1 cs1 (b8:ce:f6:19:1b:42)      4/29/2022 03:05:25   complete   
2 cs2 (b8:ce:f6:19:1b:96)     4/29/2022 03:07:42   complete
```
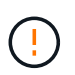

Si l'une de ces commandes renvoie une erreur ou si la collecte des journaux ne se termine pas, contactez le support NetApp.

5. Rétablissez le niveau de privilège sur admin :

```
set -privilege admin
```
6. Si vous avez supprimé la création automatique de cas, réactivez-la en appelant un message AutoSupport :

system node autosupport invoke -node \* -type all -message MAINT=END

# <span id="page-19-0"></span>**Migrez d'un commutateur de cluster Cisco vers un commutateur de cluster NVIDIA SN2100**

Vous pouvez migrer des commutateurs de cluster Cisco d'un cluster ONTAP vers des commutateurs de cluster NVIDIA SN2100. Cette procédure ne fonctionne pas sans interruption.

### **Examen des conditions requises**

Vous devez connaître certaines informations de configuration, les connexions de ports et les exigences de câblage lorsque vous remplacez d'anciens commutateurs de cluster Cisco par des commutateurs de cluster NVIDIA SN2100. Voir ["Présentation de l'installation et de la configuration des switchs NVIDIA SN2100".](https://docs.netapp.com/fr-fr/ontap-systems-switches/switch-nvidia-sn2100/configure-overview-sn2100-cluster.html)

#### **Commutateurs pris en charge**

Les commutateurs de cluster Cisco suivants sont pris en charge :

- Nexus 9336C-FX2
- Nexus 92300YC
- Nexus 5596UP
- Nexus 3232C
- Nexus 3132Q-V

Pour plus de détails sur les ports pris en charge et leurs configurations, reportez-vous au ["Hardware Universe"](https://hwu.netapp.com/)

#### **Ce dont vous avez besoin**

Assurez-vous que :

.

- Le cluster existant est correctement configuré et opérationnel.
- Tous les ports de cluster sont à l'état **up** pour assurer la continuité de l'activité.
- Les commutateurs de cluster NVIDIA SN2100 sont configurés et fonctionnent sous la version appropriée de Cumulus Linux installée dans le fichier RCF (Reference Configuration File) appliqué.
- La configuration réseau en cluster existante présente les éléments suivants :
	- Un cluster NetApp redondant et entièrement fonctionnel utilisant les deux anciens commutateurs Cisco.
	- Connectivité de gestion et accès à la console aux anciens commutateurs Cisco et aux nouveaux commutateurs.
	- Toutes les LIFs de cluster à l'état up avec les LIFs de cluster sont sur leurs ports de type home.
	- Ports ISL activés et câblés entre les anciens commutateurs Cisco et entre les nouveaux commutateurs.
- Certains ports sont configurés sur les switchs NVIDIA SN2100 pour s'exécuter à 40 GbE ou 100 GbE.
- Vous avez planifié, migré et documenté une connectivité 40 GbE et 100 GbE entre les nœuds et les commutateurs de cluster NVIDIA SN2100.

 $\left( \begin{matrix} 1 \end{matrix} \right)$ 

Si vous modifiez la vitesse de port des ports de cluster e0a et e1a sur les systèmes AFF A800 ou AFF C800, vous pouvez observer que des paquets mal formés sont reçus après la conversion de vitesse. Voir ["Bogue n° 1570339"](https://mysupport.netapp.com/site/bugs-online/product/ONTAP/BURT/1570339) Et l'article de la base de connaissances ["Erreurs CRC sur les ports T6 après la conversion de 40 GbE à 100 GbE"](https://kb.netapp.com/onprem/ontap/hardware/CRC_errors_on_T6_ports_after_converting_from_40GbE_to_100GbE) pour obtenir des conseils.

# **Migrer les commutateurs**

#### **À propos des exemples**

Dans cette procédure, les switchs de cluster Cisco Nexus 3232C sont utilisés par exemple pour les commandes et les sorties.

Les exemples de cette procédure utilisent la nomenclature des commutateurs et des nœuds suivante :

- Les switchs de cluster Cisco Nexus 3232C existants sont *c1* et *c2*.
- Les nouveaux commutateurs de cluster NVIDIA SN2100 sont *sw1* et *sw2*.
- Les nœuds sont *node1* et *node2*.
- Les LIFS du cluster sont respectivement *node1\_clum1* et *node1\_clum2* sur le nœud 1 et *node2\_clum1* et *node2\_clum2* sur le nœud 2.
- Le cluster1::\*> l'invite indique le nom du cluster.
- Les ports de cluster utilisés dans cette procédure sont *e3a* et *e3b*.
- Les ports de dérivation prennent le format suivant : swp[port]s[port de dérivation 0-3]. Par exemple, quatre ports de dérivation sur swp1 sont *swp1s0*, *swp1s1*, *swp1s2* et *swp13*.

#### **Description de la tâche**

Cette procédure couvre le scénario suivant :

- Le commutateur c2 est remplacé en premier par le commutateur sw2.
	- Arrêtez les ports des nœuds du cluster. Tous les ports doivent être arrêtés simultanément pour éviter l'instabilité du cluster.
	- Le câblage entre les nœuds et c2 est ensuite déconnecté de c2 et reconnecté à sw2.
- Le contacteur c1 est remplacé par le contacteur sw1.
	- Arrêtez les ports des nœuds du cluster. Tous les ports doivent être arrêtés simultanément pour éviter l'instabilité du cluster.
	- Le câblage entre les nœuds et c1 est ensuite déconnecté de c1 et reconnecté à sw1.

#### **Étape 1 : préparer la migration**

1. Si AutoSupport est activé sur ce cluster, supprimez la création automatique de dossiers en invoquant un message AutoSupport :

system node autosupport invoke -node \* -type all -message MAINT=xh

où *x* représente la durée de la fenêtre de maintenance en heures.

2. Définissez le niveau de privilège sur avancé, en entrant **y** lorsque vous êtes invité à continuer :

set -privilege advanced

L'invite avancée (\*>) apparaît.

3. Désactiver la fonction de revert automatique sur les LIFs du cluster :

network interface modify -vserver Cluster -lif \* -auto-revert false

### **Étape 2 : configurer les ports et le câblage**

1. Détermination du statut administratif ou opérationnel pour chaque interface de cluster

Chaque port doit s'afficher pendant Link et en bonne santé pour Health Status.

a. Afficher les attributs des ports réseau :

```
network port show -ipspace Cluster
```
**Montrer l'exemple**

```
cluster1::*> network port show -ipspace Cluster
Node: node1
Ignore
                                           Speed(Mbps)
Health Health
Port IPspace Broadcast Domain Link MTU Admin/Oper
Status Status
--------- ---------- ---------------- ---- ----- ------------
-------- ------
e3a Cluster Cluster up 9000 auto/100000
healthy false
e3b Cluster Cluster up 9000 auto/100000
healthy false
Node: node2
Ignore
                                           Speed(Mbps)
Health Health
Port IPspace Broadcast Domain Link MTU Admin/Oper
Status Status
--------- ---------- ---------------- ---- ----- ------------
-------- ------
e3a Cluster Cluster up 9000 auto/100000
healthy false
e3b Cluster Cluster up 9000 auto/100000
healthy false
```
b. Afficher des informations sur les interfaces logiques et les nœuds home désignés :

network interface show -vserver Cluster

Chaque LIF doit afficher up/up pour Status Admin/Oper et vrai pour Is Home.

```
Montrer l'exemple
```

```
cluster1::*> network interface show -vserver Cluster
            Logical Status Network Current
Current Is
Vserver Interface Admin/Oper Address/Mask Node
Port Home
----------- ----------- ---------- ------------------ -----------
------- ----
Cluster
           node1_clus1 up/up 169.254.209.69/16 node1
e3a true
         node1 clus2 up/up 169.254.49.125/16 node1
e3b true
           node2_clus1 up/up 169.254.47.194/16 node2
e3a true
         node2 clus2 up/up 169.254.19.183/16 node2
e3b true
```
2. Les ports de cluster sur chaque nœud sont connectés aux commutateurs de cluster existants de la manière suivante (du point de vue des nœuds) :

network device-discovery show -protocol lldp

**Montrer l'exemple**

```
cluster1::*> network device-discovery show -protocol lldp
Node/ Local Discovered
Protocol Port Device (LLDP: ChassisID) Interface
Platform
----------- ------ ------------------------- ----------------
----------------
node1 /lldp
         e3a c1 (6a:ad:4f:98:3b:3f) Eth1/1
          e3b c2 (6a:ad:4f:98:4c:a4) Eth1/1
node2 /lldp
         e3a c1 (6a:ad:4f:98:3b:3f) Eth1/2
            e3b c2 (6a:ad:4f:98:4c:a4) Eth1/2 -
```
3. Les ports et commutateurs du cluster sont connectés de la manière suivante (du point de vue des commutateurs) :

show cdp neighbors

```
c1# show cdp neighbors
Capability Codes: R - Router, T - Trans-Bridge, B - Source-Route-
Bridge
               S - Switch, H - Host, I - IGMP, r - Repeater,
               V - VoIP-Phone, D - Remotely-Managed-Device,
               s - Supports-STP-Dispute
Device-ID Local Intrfce Hldtme Capability Platform
Port ID
node1    Eth1/1    124 H    AFF-A400
e3a
node2 Eth1/2 124 H AFF-A400
e3a
c2 Eth1/31 179 S I s N3K-C3232C
Eth1/31
c2 Eth1/32 175 S I s N3K-C3232C
Eth1/32
c2# show cdp neighbors
Capability Codes: R - Router, T - Trans-Bridge, B - Source-Route-
Bridge
               S - Switch, H - Host, I - IGMP, r - Repeater,
               V - VoIP-Phone, D - Remotely-Managed-Device,
               s - Supports-STP-Dispute
Device-ID Local Intrfce Hldtme Capability Platform
Port ID
node1 Eth1/1 124 H AFF-A400
e3b
node2 Eth1/2 124 H AFF-A400
e3b
c1 Eth1/31 175 S I s N3K-C3232C
Eth1/31
c1 Eth1/32 175 S I s N3K-C3232C
Eth1/32
```
4. Assurez-vous que le réseau en cluster dispose d'une connectivité complète :

cluster ping-cluster -node node-name

```
cluster1::*> cluster ping-cluster -node node2
Host is node2
Getting addresses from network interface table...
Cluster node1 clus1 169.254.209.69 node1 e3a
Cluster node1 clus2 169.254.49.125 node1 e3b
Cluster node2 clus1 169.254.47.194 node2 e3a
Cluster node2 clus2 169.254.19.183 node2 e3b
Local = 169.254.47.194 169.254.19.183Remote = 169.254.209.69 169.254.49.125
Cluster Vserver Id = 4294967293
Ping status:
....
Basic connectivity succeeds on 4 path(s)
Basic connectivity fails on 0 path(s)
................
Detected 9000 byte MTU on 4 path(s):
      Local 169.254.19.183 to Remote 169.254.209.69
      Local 169.254.19.183 to Remote 169.254.49.125
      Local 169.254.47.194 to Remote 169.254.209.69
      Local 169.254.47.194 to Remote 169.254.49.125
Larger than PMTU communication succeeds on 4 path(s)
RPC status:
2 paths up, 0 paths down (tcp check)
2 paths up, 0 paths down (udp check)
```
5. Sur le commutateur c2, arrêter les ports connectés aux ports de cluster des nœuds afin de basculer les LIFs du cluster.

```
(c2)# configure
Enter configuration commands, one per line. End with CNTL/Z.
(c2)(Config)# interface
(c2)(config-if-range)# shutdown <interface_list>
(c2)(config-if-range)# exit
(c2)(Config)# exit
(c2) #
```
- 6. Déplacez les ports du cluster de nœuds de l'ancien commutateur c2 vers le nouveau commutateur sw2, à l'aide du câblage approprié pris en charge par NVIDIA SN2100.
- 7. Afficher les attributs des ports réseau :

#### **Montrer l'exemple**

```
cluster1::*> network port show -ipspace Cluster
Node: node1
Ignore
                                            Speed(Mbps) Health
Health
Port IPspace Broadcast Domain Link MTU Admin/Oper Status
Status
--------- ---------- ---------------- ---- ----- ------------
-------- ------
e3a Cluster Cluster up 9000 auto/100000
healthy false
e3b Cluster Cluster up 9000 auto/100000
healthy false
Node: node2
Ignore
                                            Speed(Mbps) Health
Health
Port IPspace Broadcast Domain Link MTU Admin/Oper Status
Status
--------- ---------- ---------------- ---- ----- ------------
-------- ------
e3a Cluster Cluster up 9000 auto/100000
healthy false
e3b Cluster Cluster up 9000 auto/100000
healthy false
```
8. Les ports de cluster de chaque nœud sont désormais connectés aux commutateurs de cluster de la façon suivante, du point de vue des nœuds :

```
cluster1::*> network device-discovery show -protocol lldp
Node/ Local Discovered
Protocol Port Device (LLDP: ChassisID) Interface
Platform
----------- ------ ------------------------- ----------------
----------------
node1 /lldp
         e3a c1 (6a:ad:4f:98:3b:3f) Eth1/1
           e3b sw2 (b8:ce:f6:19:1a:7e) swp3 -
node2 /lldp
           e3a c1 (6a:ad:4f:98:3b:3f) Eth1/2 -
          e3b sw2 (b8:ce:f6:19:1b:96) swp4
```
9. Sur le commutateur sw2, vérifier que tous les ports de cluster de nœuds sont en service :

net show interface

**Montrer l'exemple**

```
cumulus@sw2:~$ net show interface
State Name Spd MTU Mode LLDP
Summary
----- ----------- ---- ----- ---------- -----------------
----------------------
...
...
UP swp3 100G 9216 Trunk/L2 e3b
Master: bridge(UP)
UP swp4 100G 9216 Trunk/L2 e3b
Master: bridge(UP)
UP swp15 100G 9216 BondMember sw1 (swp15)
Master: cluster isl(UP)
UP swp16 100G 9216 BondMember sw1 (swp16)
Master: cluster isl(UP)
```
10. Sur le commutateur c1, arrêter les ports connectés aux ports de cluster des nœuds afin de basculer les LIFs du cluster.

```
(c1)# configure
Enter configuration commands, one per line. End with CNTL/Z.
(c1)(Config)# interface
(c1)(config-if-range)# shutdown <interface_list>
(c1)(config-if-range)# exit
(c1)(Config)# exit
(c1) #
```
- 11. Déplacez les ports du cluster de nœuds de l'ancien commutateur c1 vers le nouveau commutateur sw1, à l'aide du câblage approprié pris en charge par NVIDIA SN2100.
- 12. Vérifier la configuration finale du cluster :

network port show -ipspace Cluster

Chaque port doit s'afficher up pour Link et en bonne santé pour Health Status.

**Montrer l'exemple**

```
cluster1::*> network port show -ipspace Cluster
Node: node1
Ignore
                                           Speed(Mbps) Health
Health
Port IPspace Broadcast Domain Link MTU Admin/Oper Status
Status
--------- ---------- ---------------- ---- ----- ------------
-------- ------
e3a Cluster Cluster up 9000 auto/100000
healthy false
e3b Cluster Cluster up 9000 auto/100000
healthy false
Node: node2
Ignore
                                           Speed(Mbps) Health
Health
Port IPspace Broadcast Domain Link MTU Admin/Oper Status
Status
--------- ---------- ---------------- ---- ----- ------------
-------- ------
e3a Cluster Cluster up 9000 auto/100000
healthy false
e3b Cluster Cluster up 9000 auto/100000
healthy false
```
13. Les ports de cluster de chaque nœud sont désormais connectés aux commutateurs de cluster de la façon suivante, du point de vue des nœuds :

```
cluster1::*> network device-discovery show -protocol lldp
Node/ Local Discovered
Protocol Port Device (LLDP: ChassisID) Interface
Platform
----------- ------ ------------------------- --------------
----------------
node1 /lldp
         e3a sw1 (b8:ce:f6:19:1a:7e) swp3 -
           e3b sw2 (b8:ce:f6:19:1b:96) swp3 -
node2 /lldp
           e3a sw1 (b8:ce:f6:19:1a:7e) swp4 -
          e3b sw2 (b8:ce:f6:19:1b:96) swp4
```
14. Sur les commutateurs sw1 et sw2, vérifier que tous les ports de cluster de nœuds sont en service :

net show interface

cumulus@sw1:~\$ **net show interface** State Name Spd MTU Mode LLDP Summary ----- ----------- ---- ----- ---------- ----------------- ---------------------- ... ... UP swp3 100G 9216 Trunk/L2 e3a Master: bridge(UP) UP swp4 100G 9216 Trunk/L2 e3a Master: bridge(UP) UP swp15 100G 9216 BondMember sw2 (swp15) Master: cluster\_isl(UP) UP swp16 100G 9216 BondMember sw2 (swp16) Master: cluster isl(UP) cumulus@sw2:~\$ **net show interface** State Name Spd MTU Mode LLDP Summary ----- ----------- ---- ----- ---------- ----------------- ----------------------- ... ... UP swp3 100G 9216 Trunk/L2 e3b Master: bridge(UP) UP swp4 100G 9216 Trunk/L2 e3b Master: bridge(UP) UP swp15 100G 9216 BondMember sw1 (swp15) Master: cluster\_isl(UP) UP swp16 100G 9216 BondMember sw1 (swp16) Master: cluster isl(UP)

15. Vérifier que les deux nœuds disposent chacun d'une connexion à chaque commutateur :

net show lldp

#### **Montrer l'exemple**

L'exemple suivant montre les résultats appropriés pour les deux commutateurs :

```
cumulus@sw1:~$ net show lldp
LocalPort Speed Mode RemoteHost RemotePort
--------- ----- ---------- ------------------ -----------
swp3 100G Trunk/L2 node1 e3a
swp4 100G Trunk/L2 node2 e3a
swp15 100G BondMember sw2 swp15
swp16 100G BondMember sw2 swp16
cumulus@sw2:~$ net show lldp
LocalPort Speed Mode RemoteHost RemotePort
--------- ----- ---------- ------------------ -----------
swp3 100G Trunk/L2 node1 e3b
swp4 100G Trunk/L2 node2 e3b
swp15 100G BondMember sw1 swp15
swp16 100G BondMember sw1 swp16
```
#### **Étape 3 : réaliser la procédure**

1. Activer la fonction de revert automatique sur les LIFs du cluster :

```
cluster1::*> network interface modify -vserver Cluster -lif * -auto-revert
true
```
2. Vérifier que toutes les LIFs du réseau du cluster sont de nouveau sur leurs ports de base :

network interface show

```
Montrer l'exemple
```

```
cluster1::*> network interface show -vserver Cluster
            Logical Status Network Current
Current Is
Vserver Interface Admin/Oper Address/Mask Node
Port Home
----------- ---------- ---------- ------------------ -------------
------- ----
Cluster
           node1_clus1 up/up 169.254.209.69/16 node1
e3a true
           node1_clus2 up/up 169.254.49.125/16 node1
e3b true
           node2_clus1 up/up 169.254.47.194/16 node2
e3a true
            node2_clus2 up/up 169.254.19.183/16 node2
e3b true
```
3. Pour configurer la collecte des journaux, exécutez la commande suivante pour chaque commutateur. Vous êtes invité à entrer le nom du commutateur, le nom d'utilisateur et le mot de passe pour la collecte des journaux.

system switch ethernet log setup-password

```
cluster1::*> system switch ethernet log setup-password
Enter the switch name: <return>
The switch name entered is not recognized.
Choose from the following list:
sw1
sw2
cluster1::*> system switch ethernet log setup-password
Enter the switch name: sw1
Would you like to specify a user other than admin for log
collection? {y|n}: n
Enter the password: <enter switch password>
Enter the password again: <enter switch password>
cluster1::*> system switch ethernet log setup-password
Enter the switch name: sw2
Would you like to specify a user other than admin for log
collection? {y|n}: n
Enter the password: <enter switch password>
Enter the password again: <enter switch password>
```
4. Pour démarrer la collecte des journaux, exécutez la commande suivante, en remplaçant le PÉRIPHÉRIQUE par le commutateur utilisé dans la commande précédente. Ceci lance les deux types de collecte de journaux : les journaux détaillés **support** et une collecte horaire de données **périodiques**.

system switch ethernet log modify -device *<switch-name>* -log-request true

```
cluster1::*> system switch ethernet log modify -device sw1 -log
-request true
Do you want to modify the cluster switch log collection
configuration? {y|n}: [n] y
Enabling cluster switch log collection.
cluster1::*> system switch ethernet log modify -device sw2 -log
-request true
Do you want to modify the cluster switch log collection
configuration? {y|n}: [n] y
Enabling cluster switch log collection.
```
Attendez 10 minutes, puis vérifiez que la collecte des journaux se termine :

system switch ethernet log show

**Montrer l'exemple**

```
cluster1::*> system switch ethernet log show
Log Collection Enabled: true
Index Switch                      Log Timestamp        Status
------ ---------------------------- -------------------  ---------  
1 sw1 (b8:ce:f6:19:1b:42)      4/29/2022 03:05:25   complete   
2 sw2 (b8:ce:f6:19:1b:96)     4/29/2022 03:07:42   complete
```
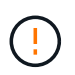

Si l'une de ces commandes renvoie une erreur ou si la collecte des journaux ne se termine pas, contactez le support NetApp.

5. Rétablissez le niveau de privilège sur admin :

```
set -privilege admin
```
6. Si vous avez supprimé la création automatique de cas, réactivez-la en appelant un message AutoSupport :

system node autosupport invoke -node \* -type all -message MAINT=END

# <span id="page-36-0"></span>**Migrez vers un cluster à deux nœuds avec commutateurs de cluster NVIDIA SN2100**

Si vous disposez déjà d'un environnement en cluster sans commutateur à deux nœuds, vous pouvez migrer vers un environnement de cluster avec commutateur à deux nœuds à l'aide de commutateurs NVIDIA SN2100, ce qui vous permet d'évoluer au-delà de deux nœuds du cluster.

La procédure que vous utilisez dépend de votre présence de deux ports cluster-network dédiés sur chaque contrôleur ou d'un port de cluster unique sur chaque contrôleur. Le processus documenté fonctionne pour tous les nœuds utilisant des ports optiques ou Twinax, mais il n'est pas pris en charge sur ce commutateur si les nœuds utilisent des ports RJ45 10GBASE-T intégrés pour les ports cluster-network.

### **Examen des conditions requises**

#### **Configuration à 2 nœuds sans commutateur**

Assurez-vous que :

- La configuration sans commutateur à 2 nœuds est correctement configurée et fonctionnelle.
- Les nœuds exécutent ONTAP 9.10.1P3 et version ultérieure.
- Tous les ports de cluster sont à l'état **up**.
- Toutes les interfaces logiques (LIF) de cluster sont à l'état **up** et sur leurs ports de base.

#### **Configuration des commutateurs de cluster NVIDIA SN2100**

Assurez-vous que :

- Les deux commutateurs disposent d'une connectivité réseau de gestion.
- Il y a un accès à la console aux commutateurs du cluster.
- Les connexions de nœud à nœud NVIDIA SN2100 et de commutateur à commutateur utilisent des câbles Twinax ou fibre optique.

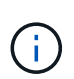

Voir ["Examinez les considérations relatives au câblage et à la configuration"](https://docs.netapp.com/fr-fr/ontap-systems-switches/switch-nvidia-sn2100/cabling-considerations-sn2100-cluster.html) pour mises en garde et autres détails. Le ["Hardware Universe - commutateurs"](https://hwu.netapp.com/SWITCH/INDEX) contient également plus d'informations sur le câblage.

- Les câbles ISL (Inter-Switch Link) sont connectés aux ports swp15 et swp16 sur les deux commutateurs NVIDIA SN2100.
- La personnalisation initiale des deux commutateurs SN2100 est terminée, de sorte que :
	- Les commutateurs SN2100 exécutent la dernière version de Cumulus Linux
	- Les fichiers de configuration de référence (RCFs) sont appliqués aux commutateurs
	- Toute personnalisation de site, telle que SMTP, SNMP et SSH, est configurée sur les nouveaux commutateurs.

Le ["Hardware Universe"](https://hwu.netapp.com) contient les informations les plus récentes sur les ports de cluster réels de vos plates-formes.

## **Migrer les commutateurs**

#### **À propos des exemples**

Les exemples de cette procédure utilisent la nomenclature de commutateurs et de nœuds du cluster suivante :

- Les noms des commutateurs SN2100 sont *sw1* et *sw2*.
- Les noms des SVM du cluster sont *node1* et *node2*.
- Les noms des LIFS sont respectivement *node1\_clude1* et *node1\_clus2* sur le nœud 1 et *node2\_clum1* et *node2\_clum2* sur le nœud 2.
- Le cluster1::\*> l'invite indique le nom du cluster.
- Les ports de cluster utilisés dans cette procédure sont *e3a* et *e3b*.
- Les ports de dérivation prennent le format suivant : swp[port]s[port de dérivation 0-3]. Par exemple, quatre ports de dérivation sur swp1 sont *swp1s0*, *swp1s1*, *swp1s2* et *swp13*.

#### **Étape 1 : préparer la migration**

1. Si AutoSupport est activé sur ce cluster, supprimez la création automatique de dossiers en invoquant un message AutoSupport : system node autosupport invoke -node \* -type all -message MAINT=xh

où *x* représente la durée de la fenêtre de maintenance en heures.

2. Modifiez le niveau de privilège en avancé, en saisissant y lorsque vous êtes invité à continuer : set -privilege advanced

L'invite avancée (\*>) s'affiche.

#### **Étape 2 : configurer les ports et le câblage**

#### **Cumulus Linux 4.4.x.**

1. Désactivez tous les ports orientés nœuds (et non les ports ISL) sur les nouveaux commutateurs sw1 et sw2 du cluster.

Vous ne devez pas désactiver les ports ISL.

Les commandes suivantes désactivent les ports node-face sur les commutateurs sw1 et sw2 :

```
cumulus@sw1:~$ net add interface swp1s0-3, swp2s0-3, swp3-14 link
down
cumulus@sw1:~$ net pending
cumulus@sw1:~$ net commit
cumulus@sw2:~$ net add interface swp1s0-3, swp2s0-3, swp3-14 link
down
cumulus@sw2:~$ net pending
cumulus@sw2:~$ net commit
```
2. Vérifier que l'ISL et les ports physiques de l'ISL entre les deux commutateurs SN2100 sw1 et sw2 sont en service sur les ports swp15 et swp16 :

net show interface

Les commandes suivantes montrent que les ports ISL sont activés sur les commutateurs sw1 et sw2 :

```
cumulus@sw1:~$ net show interface
State Name Spd MTU Mode LLDP Summary
----- --------- ---- ----- ---------- -----------
-----------------------
...
...
UP swp15 100G 9216 BondMember sw2 (swp15) Master:
cluster_isl(UP)
UP swp16 100G 9216 BondMember sw2 (swp16) Master:
cluster_isl(UP)
cumulus@sw2:~$ net show interface
State Name Spd MTU Mode LLDP Summary
----- --------- ---- ----- ---------- -----------
-----------------------
...
...
UP swp15 100G 9216 BondMember sw1 (swp15) Master:
cluster_isl(UP)
UP swp16 100G 9216 BondMember sw1 (swp16) Master:
cluster_isl(UP)
```
#### **Cumulus Linux 5.x.**

1. Désactivez tous les ports orientés nœuds (et non les ports ISL) sur les deux nouveaux commutateurs sw1 et sw2 du cluster.

Vous ne devez pas désactiver les ports ISL.

Les commandes suivantes désactivent les ports node-face sur les commutateurs sw1 et sw2 :

```
cumulus@sw1:~$ nv set interface swp1s0-3,swp2s0-3,swp3-14 link state
down
cumulus@sw1:~$ nv config apply
cumulus@sw1:~$ nv save
cumulus@sw2:~$ nv set interface swp1s0-3,swp2s0-3,swp3-14 link state
down
cumulus@sw2:~$ nv config apply
cumulus@sw2:~$ nv save
```
2. Vérifier que l'ISL et les ports physiques de l'ISL entre les deux commutateurs SN2100 sw1 et sw2 sont en service sur les ports swp15 et swp16 :

nv show interface

Les exemples suivants montrent que les ports ISL sont activés sur les commutateurs sw1 et sw2 :

cumulus@sw1:~\$ **nv show interface** Interface MTU Speed State Remote Host Remote Port Type Summary ------------- ------ ----- ------ ------------ ------------------------------------ ------- ------- ... ... + swp14 9216 down swp + swp15 9216 100G up ossg-rcf1 Intra-Cluster Switch ISL Port swp15 swp + swp16 9216 100G up ossg-rcf2 Intra-Cluster Switch ISL Port swp16 swp cumulus@sw2:~\$ **nv show interface** Interface MTU Speed State Remote Host Remote Port Type Summary ------------- ------ ----- ------ ------------ ------------------------------------ ------- ------- ... ... + swp14 9216 down swp + swp15 9216 100G up ossg-rcf1 Intra-Cluster Switch ISL Port swp15 swp + swp16 9216 100G up ossg-rcf2 Intra-Cluster Switch ISL Port swp16 swp

1. Vérifiez que tous les ports du cluster sont en service :

network port show

Chaque port doit s'afficher up pour Link et en bonne santé pour Health Status.

```
cluster1::*> network port show
Node: node1
Ignore
                                            Speed(Mbps)
Health Health
Port IPspace Broadcast Domain Link MTU Admin/Oper
Status Status
--------- ------------ ---------------- ---- ---- ------------
-------- ------
e3a Cluster Cluster up 9000 auto/100000
healthy false
e3b Cluster Cluster up 9000 auto/100000
healthy false
Node: node2
Ignore
                                            Speed(Mbps)
Health Health
Port IPspace Broadcast Domain Link MTU Admin/Oper
Status Status
--------- ------------ ---------------- ---- ---- ------------
-------- ------
e3a Cluster Cluster up 9000 auto/100000
healthy false
e3b Cluster Cluster up 9000 auto/100000
healthy false
```
2. Vérifier que toutes les LIFs de cluster sont opérationnelles :

network interface show

Chaque LIF de cluster doit afficher la valeur true pour Is Home et avoir un Status Admin/Oper de up/up.

```
Montrer l'exemple
```

```
cluster1::*> network interface show -vserver Cluster
            Logical Status Network Current
Current Is
Vserver Interface Admin/Oper Address/Mask Node
Port Home
----------- ---------- ---------- ------------------ -------------
------- -----
Cluster
           node1_clus1 up/up 169.254.209.69/16 node1
e3a true
           node1_clus2 up/up 169.254.49.125/16 node1
e3b true
           node2_clus1 up/up 169.254.47.194/16 node2
e3a true
           node2_clus2 up/up 169.254.19.183/16 node2
e3b true
```
3. Désactiver la fonction de revert automatique sur les LIFs du cluster :

network interface modify -vserver Cluster -lif \* -auto-revert false

#### **Montrer l'exemple**

```
cluster1::*> network interface modify -vserver Cluster -lif * -auto
-revert false
           Logical
Vserver Interface Auto-revert
--------- ------------- ------------
Cluster
           node1_clus1 false
           node1_clus2 false
           node2_clus1 false
           node2_clus2 false
```
4. Débranchez le câble du port du bloc d'instruments e3a sur le nœud1, puis connectez e3a au port 3 du commutateur du bloc d'instruments sw1, à l'aide du câblage approprié pris en charge par les commutateurs SN2100.

Le ["Hardware Universe - commutateurs"](https://hwu.netapp.com/SWITCH/INDEX) contient plus d'informations sur le câblage.

5. Débranchez le câble du port du bloc d'instruments e3a sur le nœud2, puis connectez e3a au port 4 du commutateur du bloc d'instruments sw1, à l'aide du câblage approprié pris en charge par les commutateurs SN2100.

#### **Cumulus Linux 4.4.x.**

1. sur le commutateur sw1, activez tous les ports orientés nœuds.

Les commandes suivantes activent tous les ports orientés nœuds sur le commutateur sw1.

```
cumulus@sw1:~$ net del interface swp1s0-3, swp2s0-3, swp3-14 link
down
cumulus@sw1:~$ net pending
cumulus@sw1:~$ net commit
```
2. sur le commutateur sw1, vérifiez que tous les ports sont activés :

```
net show interface all
```
cumulus@sw1:~\$ **net show interface all**

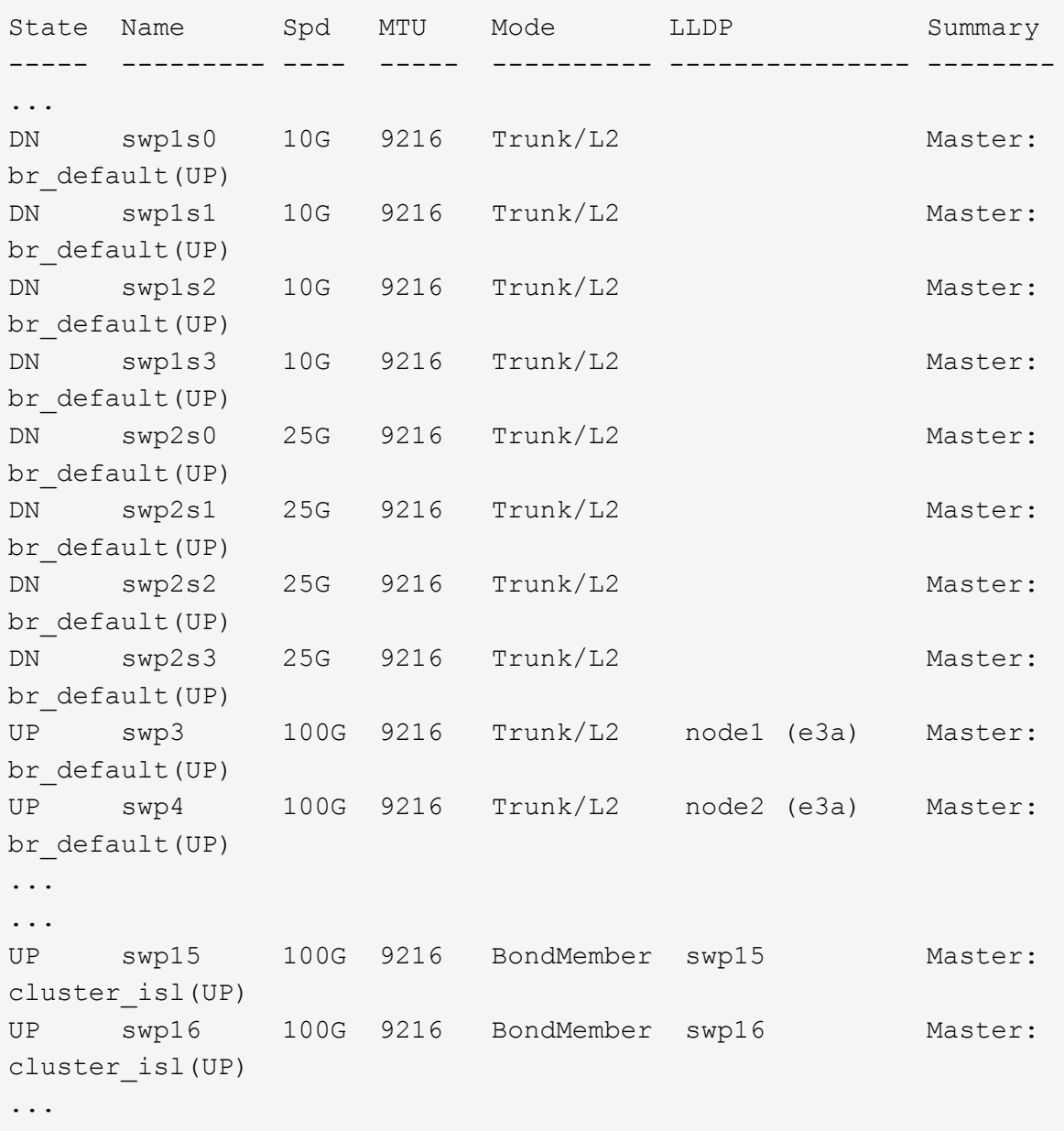

#### **Cumulus Linux 5.x.**

1. sur le commutateur sw1, activez tous les ports orientés nœuds.

Les commandes suivantes activent tous les ports orientés nœuds sur le commutateur sw1.

```
cumulus@sw1:~$ nv unset interface swp1s0-3,swp2s0-3,swp3-14 link
state down
cumulus@sw1:~$ nv config apply
cumulus@sw1:~$ nv config save
```
2. sur le commutateur sw1, vérifiez que tous les ports sont en service :

```
nv show interface
 cumulus@sw1:~$ nv show interface
 Interface State Speed MTU Type Remote Host
 Remote Port Summary
 ----------- ----- ----- ----- --------
 -------------------------- ----------- ----------
 ...
 ...
 swp1s0 up 10G 9216 swp odq-a300-1a
 e0a
 swp1s1 up 10G 9216 swp odq-a300-1b
 e0a
 swp1s2 down 10G 9216 swp
 swp1s3 down 10G 9216 swp
 swp2s0 down 25G 9216 swp
 swp2s1 down 25G 9216 swp
 swp2s2 down 25G 9216 swp
 swp2s3 down 25G 9216 swp
 swp3 down 9216 swp
 swp4 down 9216 swp
 ...
 ...
 swp14 down 9216 swp
 swp15 up 100G 9216 swp ossg-int-rcf10
 swp15
 swp16 up 100G 9216 swp ossg-int-rcf10
 swp16
```
1. Vérifiez que tous les ports du cluster sont en service :

network port show -ipspace Cluster

L'exemple suivant montre que tous les ports du cluster apparaissent sur les nœuds 1 et sur le nœud  $2:$ 

```
cluster1::*> network port show -ipspace Cluster
Node: node1
Ignore
                                            Speed(Mbps)
Health Health
Port IPspace Broadcast Domain Link MTU Admin/Oper
Status Status
--------- ------------ ---------------- ---- ---- ------------
-------- ------
e3a Cluster Cluster up 9000 auto/100000
healthy false
e3b Cluster Cluster up 9000 auto/100000
healthy false
Node: node2
Ignore
                                            Speed(Mbps)
Health Health
Port IPspace Broadcast Domain Link MTU Admin/Oper
Status Status
--------- ------------ ---------------- ---- ---- ------------
-------- ------
e3a Cluster Cluster up 9000 auto/100000
healthy false
e3b Cluster Cluster up 9000 auto/100000
healthy false
```
2. Afficher des informations relatives à l'état des nœuds du cluster :

cluster show

L'exemple suivant affiche des informations sur la santé et l'éligibilité des nœuds du cluster :

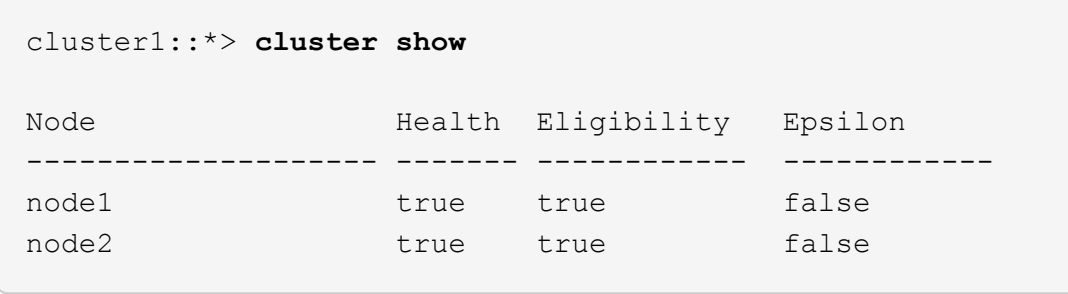

- 3. Déconnectez le câble du port du cluster e3b sur le nœud1, puis connectez e3b au port 3 du commutateur sw2 du cluster, en utilisant le câblage approprié pris en charge par les commutateurs SN2100.
- 4. Déconnectez le câble du port du cluster e3b sur le nœud2, puis connectez e3b au port 4 du commutateur sw2 du cluster, en utilisant le câblage approprié pris en charge par les commutateurs SN2100.

#### **Cumulus Linux 4.4.x.**

1. sur le commutateur sw2, activez tous les ports orientés nœuds.

Les commandes suivantes permettent d'activer les ports orientés nœud sur le commutateur sw2 :

```
cumulus@sw2:~$ net del interface swp1s0-3, swp2s0-3, swp3-14 link
down
cumulus@sw2:~$ net pending
cumulus@sw2:~$ net commit
```
2. sur le commutateur sw2, vérifiez que tous les ports sont en service :

```
net show interface all
```
cumulus@sw2:~\$ **net show interface all**

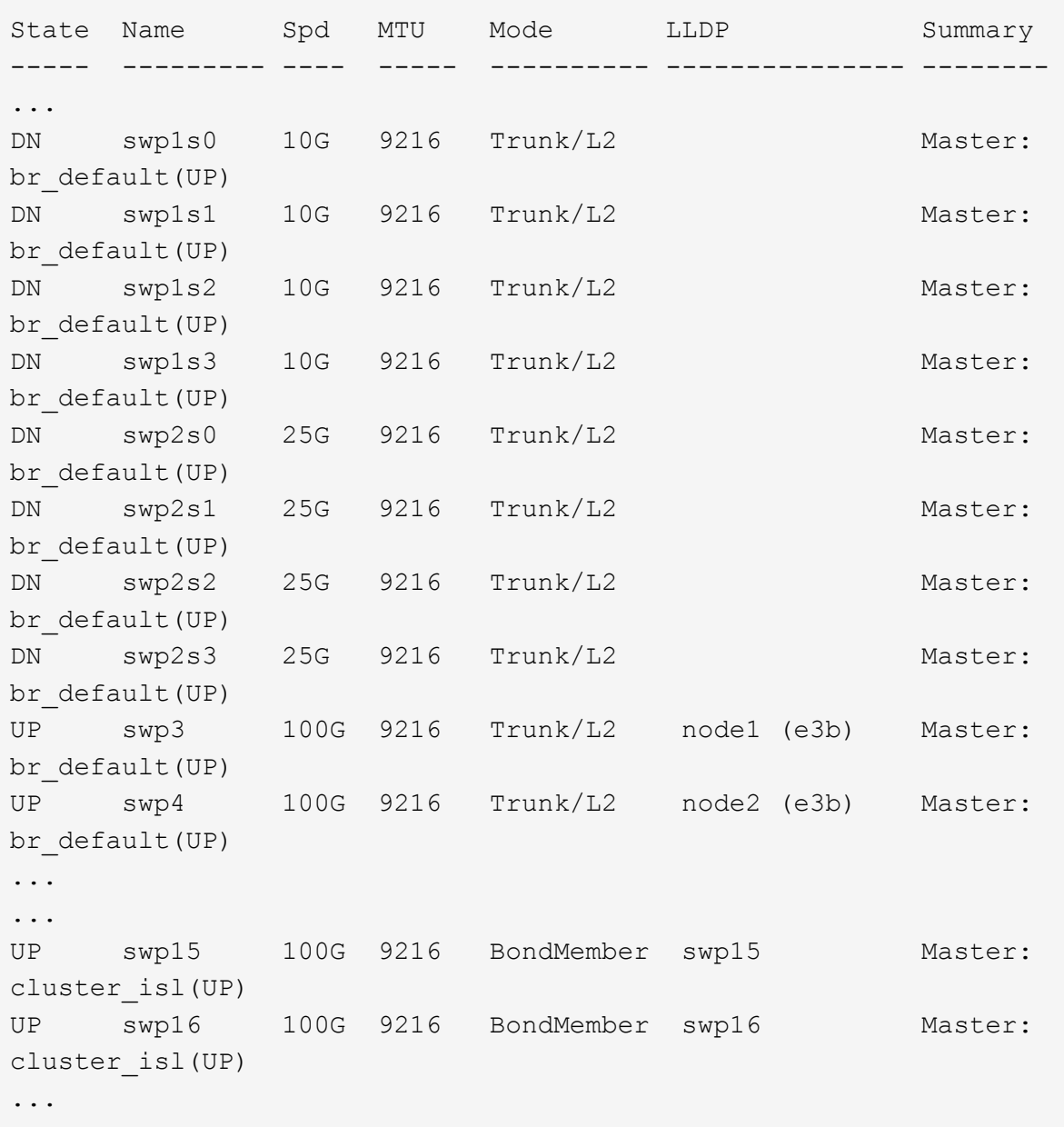

3. sur les deux commutateurs sw1 et sw2, vérifiez que les deux nœuds ont chacun une connexion à chaque commutateur :

net show lldp

L'exemple suivant montre les résultats appropriés pour les deux commutateurs sw1 et sw2 :

```
cumulus@sw1:~$ net show lldp
```
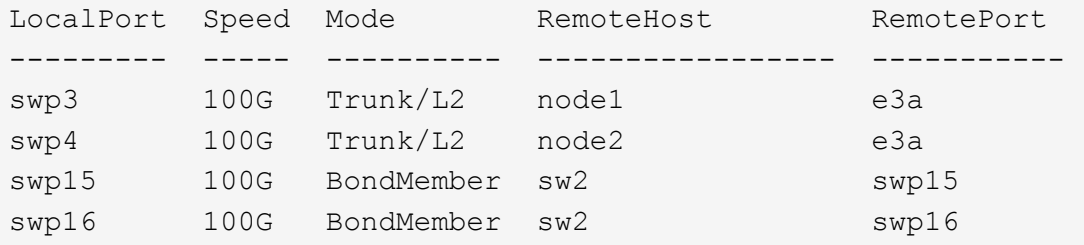

```
cumulus@sw2:~$ net show lldp
```
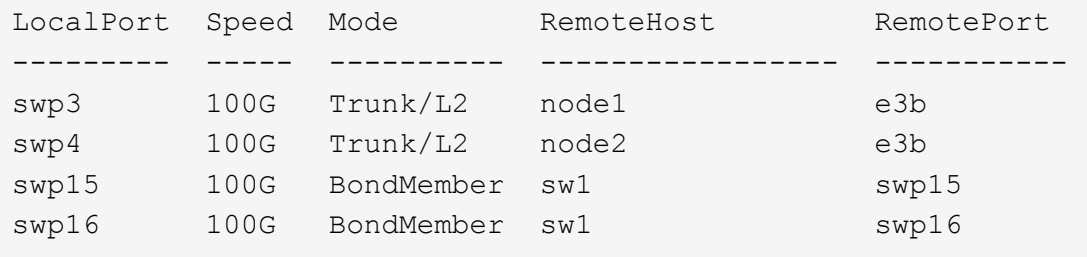

#### **Cumulus Linux 5.x.**

1. sur le commutateur sw2, activez tous les ports orientés nœuds.

Les commandes suivantes permettent d'activer les ports orientés nœud sur le commutateur sw2 :

```
cumulus@sw2:~$ nv unset interface swp1s0-3,swp2s0-3,swp3-14 link
state down
cumulus@sw2:~$ nv config apply
cumulus@sw2:~$ nv config save
```
2. sur le commutateur sw2, vérifiez que tous les ports sont en service :

nv show interface

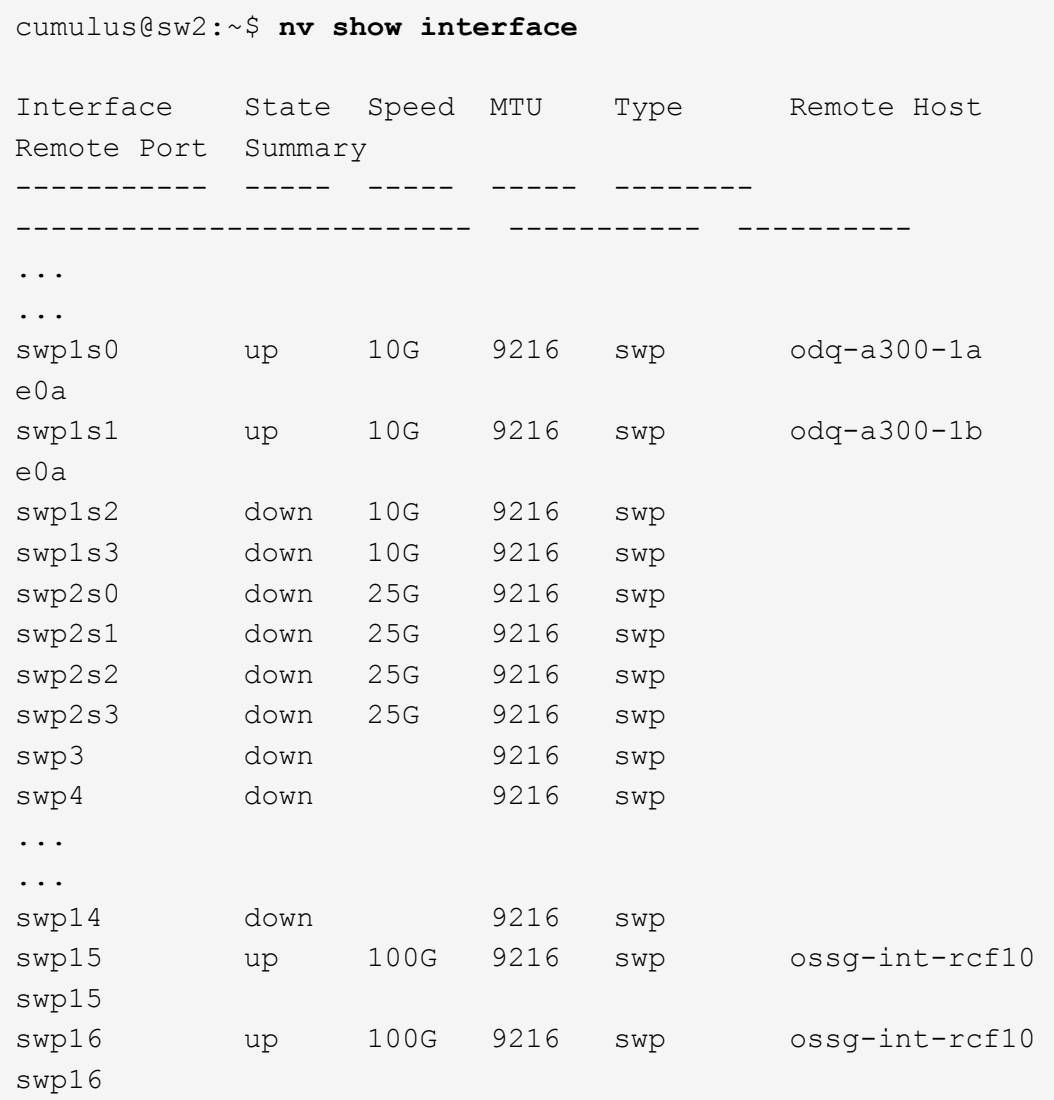

3. sur les deux commutateurs sw1 et sw2, vérifiez que les deux nœuds ont chacun une connexion à chaque commutateur :

nv show interface --view=lldp

Les exemples suivants montrent les résultats appropriés pour les deux commutateurs sw1 et sw2 :

```
cumulus@sw1:~$ nv show interface --view=lldp
Interface Speed Type Remote Host
Remote Port
----------- ----- -------- ----------------------------------
-----------
...
...
swp1s0 10G swp odq-a300-1a
e0a
```
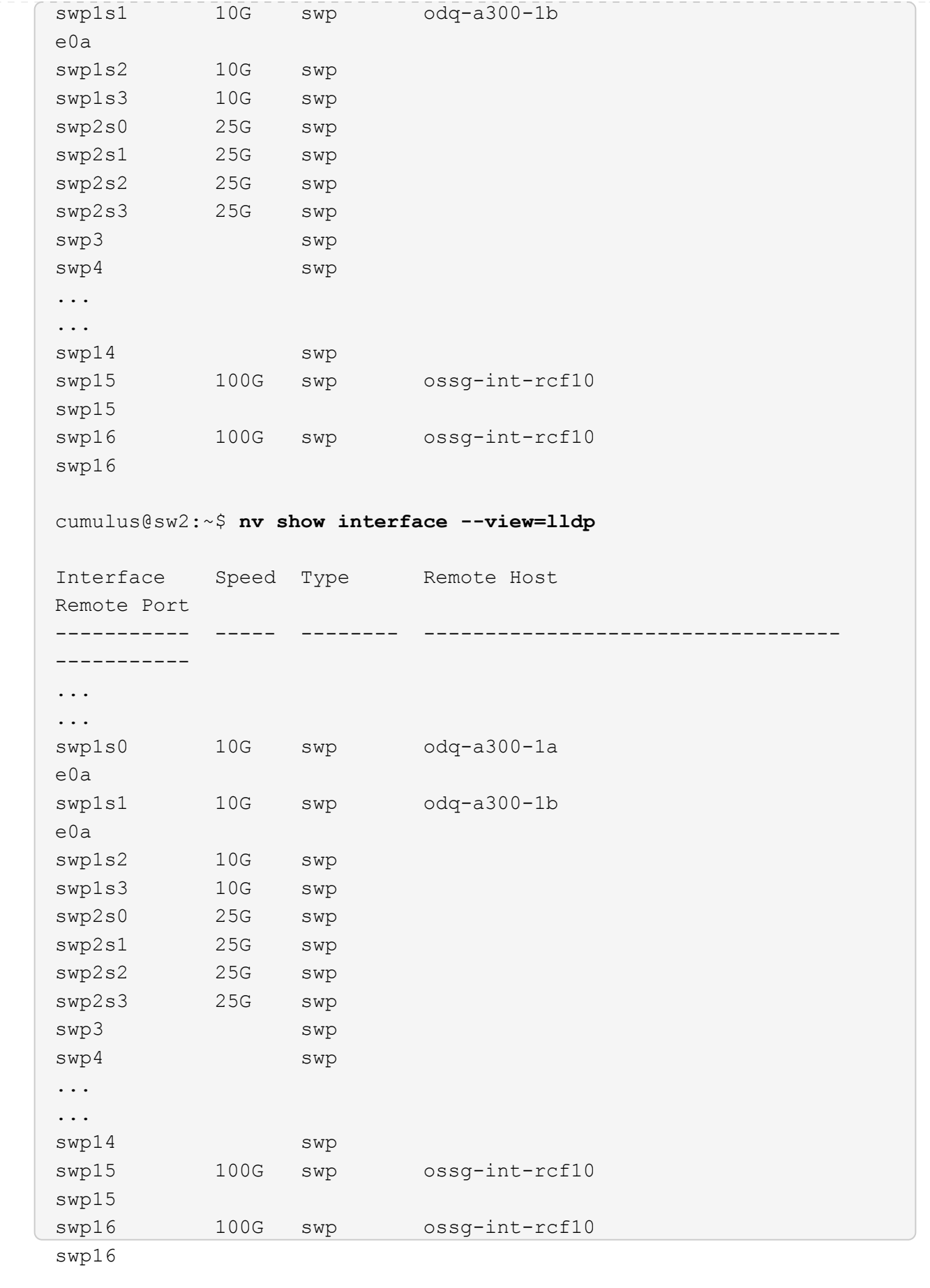

1. affiche des informations sur les périphériques réseau détectés dans votre cluster :

network device-discovery show -protocol lldp

#### **Montrer l'exemple**

```
cluster1::*> network device-discovery show -protocol lldp
Node/ Local Discovered
Protocol Port Device (LLDP: ChassisID) Interface Platform
----------- ------ ------------------------- ------------
----------------
node1 /lldp
           e3a sw1 (b8:ce:f6:19:1a:7e) swp3 -
         e3b sw2 (b8:ce:f6:19:1b:96) swp3 -
node2 /lldp
          e3a sw1 (b8:ce:f6:19:1a:7e) swp4
          e3b sw2 (b8:ce:f6:19:1b:96) swp4
```
2. Vérifier que tous les ports du cluster sont bien :

network port show -ipspace Cluster

L'exemple suivant montre que tous les ports du cluster apparaissent sur les nœuds 1 et sur le nœud  $2:$ 

```
cluster1::*> network port show -ipspace Cluster
Node: node1
Ignore
                                            Speed(Mbps) Health
Health
Port IPspace Broadcast Domain Link MTU Admin/Oper Status
Status
--------- ------------ ---------------- ---- ---- -----------
-------- ------
e3a Cluster Cluster up 9000 auto/10000
healthy false
e3b Cluster Cluster up 9000 auto/10000
healthy false
Node: node2
Ignore
                                            Speed(Mbps) Health
Health
Port IPspace Broadcast Domain Link MTU Admin/Oper Status
Status
--------- ------------ ---------------- ---- ---- -----------
-------- ------
e3a Cluster Cluster up 9000 auto/10000
healthy false
e3b Cluster Cluster up 9000 auto/10000
healthy false
```
#### **Étape 3 : réaliser la procédure**

1. Activer la fonction de revert automatique sur toutes les LIFs du cluster :

net interface modify -vserver Cluster -lif \* -auto-revert true

```
cluster1::*> net interface modify -vserver Cluster -lif * -auto
-revert true
           Logical
Vserver Interface Auto-revert
--------- ------------- ------------
Cluster
           node1_clus1 true
           node1_clus2 true
           node2_clus1 true
           node2_clus2 true
```
2. Vérifiez que toutes les interfaces s'affichent true pour Is Home:

```
net interface show -vserver Cluster
```
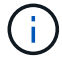

Cette opération peut prendre une minute.

#### **Montrer l'exemple**

L'exemple suivant montre que toutes les LIFs sont up sur le nœud1 et celui du nœud2, ainsi que celui-ci Is Home les résultats sont vrais :

```
cluster1::*> net interface show -vserver Cluster
          Logical Status Network Current
Current Is
Vserver Interface Admin/Oper Address/Mask Node Port
Home
--------- ------------ ---------- ------------------ ----------
------- ----
Cluster
        node1 clus1 up/up 169.254.209.69/16 node1 e3a
true
          node1_clus2 up/up 169.254.49.125/16 node1 e3b
true
          node2_clus1 up/up 169.254.47.194/16 node2 e3a
true
          node2_clus2 up/up 169.254.19.183/16 node2 e3b
true
```
3. Vérifiez que les paramètres sont désactivés :

network options switchless-cluster show

#### **Montrer l'exemple**

La sortie FALSE dans l'exemple suivant montre que les paramètres de configuration sont désactivés :

cluster1::\*> **network options switchless-cluster show** Enable Switchless Cluster: **false**

4. Vérifiez l'état des membres du nœud sur le cluster :

```
cluster show
```
#### **Montrer l'exemple**

L'exemple suivant affiche des informations sur la santé et l'éligibilité des nœuds du cluster :

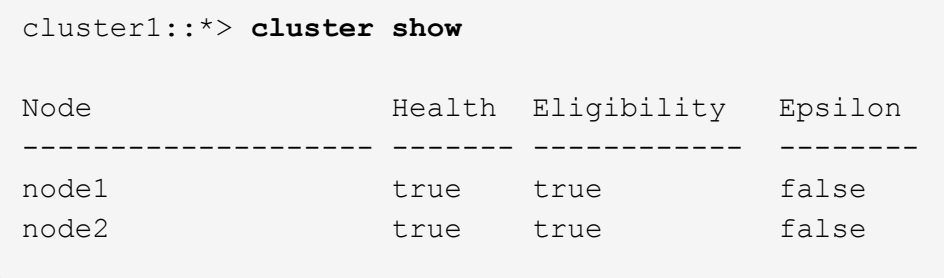

5. Vérifiez que le réseau de cluster dispose d'une connectivité complète :

cluster ping-cluster -node node-name

```
cluster1::*> cluster ping-cluster -node node1
Host is node1
Getting addresses from network interface table...
Cluster node1_clus1 169.254.209.69 node1 e3a
Cluster node1_clus2 169.254.49.125 node1 e3b
Cluster node2_clus1 169.254.47.194 node2 e3a
Cluster node2_clus2 169.254.19.183 node2 e3b
Local = 169.254.47.194 169.254.19.183Remote = 169.254.209.69 169.254.49.125
Cluster Vserver Id = 4294967293
Ping status:
Basic connectivity succeeds on 4 path(s)
Basic connectivity fails on 0 path(s)
Detected 9000 byte MTU on 4 path(s):
Local 169.254.47.194 to Remote 169.254.209.69
Local 169.254.47.194 to Remote 169.254.49.125
Local 169.254.19.183 to Remote 169.254.209.69
Local 169.254.19.183 to Remote 169.254.49.125
Larger than PMTU communication succeeds on 4 path(s)
RPC status:
2 paths up, 0 paths down (tcp check)
2 paths up, 0 paths down (udp check)
```
6. Pour configurer la collecte des journaux, exécutez la commande suivante pour chaque commutateur. Vous êtes invité à entrer le nom du commutateur, le nom d'utilisateur et le mot de passe pour la collecte des journaux.

system switch ethernet log setup-password

```
cluster1::*> system switch ethernet log setup-password
Enter the switch name: <return>
The switch name entered is not recognized.
Choose from the following list:
cs1
cs2
cluster1::*> system switch ethernet log setup-password
Enter the switch name: cs1
Would you like to specify a user other than admin for log
collection? {y|n}: n
Enter the password: <enter switch password>
Enter the password again: <enter switch password>
cluster1::*> system switch ethernet log setup-password
Enter the switch name: cs2
Would you like to specify a user other than admin for log
collection? {y|n}: n
Enter the password: <enter switch password>
Enter the password again: <enter switch password>
```
7. Pour démarrer la collecte des journaux, exécutez la commande suivante, en remplaçant le PÉRIPHÉRIQUE par le commutateur utilisé dans la commande précédente. Ceci lance les deux types de collecte de journaux : les journaux détaillés **support** et une collecte horaire de données **périodiques**.

system switch ethernet log modify -device *<switch-name>* -log-request true

```
cluster1::*> system switch ethernet log modify -device sw1 -log
-request true
Do you want to modify the cluster switch log collection
configuration? {y|n}: [n] y
Enabling cluster switch log collection.
cluster1::*> system switch ethernet log modify -device sw2 -log
-request true
Do you want to modify the cluster switch log collection
configuration? {y|n}: [n] y
Enabling cluster switch log collection.
```
Attendez 10 minutes, puis vérifiez que la collecte des journaux se termine :

system switch ethernet log show

**Montrer l'exemple**

```
cluster1::*> system switch ethernet log show
Log Collection Enabled: true
Index Switch Log Timestamp Status
------ ---------------------------- -------------------- ---------
1 sw1 (b8:ce:f6:19:1b:42) 4/29/2022 03:05:25 complete
2 sw2 (b8:ce:f6:19:1b:96) 4/29/2022 03:07:42 complete
```
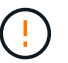

Si l'une de ces commandes renvoie une erreur, contactez le support NetApp.

8. Rétablissez le niveau de privilège sur admin :

```
set -privilege admin
```
9. Si vous avez supprimé la création automatique de cas, réactivez-la en appelant un message AutoSupport :

```
system node autosupport invoke -node * -type all -message MAINT=END
```
#### **Informations sur le copyright**

Copyright © 2024 NetApp, Inc. Tous droits réservés. Imprimé aux États-Unis. Aucune partie de ce document protégé par copyright ne peut être reproduite sous quelque forme que ce soit ou selon quelque méthode que ce soit (graphique, électronique ou mécanique, notamment par photocopie, enregistrement ou stockage dans un système de récupération électronique) sans l'autorisation écrite préalable du détenteur du droit de copyright.

Les logiciels dérivés des éléments NetApp protégés par copyright sont soumis à la licence et à l'avis de nonresponsabilité suivants :

CE LOGICIEL EST FOURNI PAR NETAPP « EN L'ÉTAT » ET SANS GARANTIES EXPRESSES OU TACITES, Y COMPRIS LES GARANTIES TACITES DE QUALITÉ MARCHANDE ET D'ADÉQUATION À UN USAGE PARTICULIER, QUI SONT EXCLUES PAR LES PRÉSENTES. EN AUCUN CAS NETAPP NE SERA TENU POUR RESPONSABLE DE DOMMAGES DIRECTS, INDIRECTS, ACCESSOIRES, PARTICULIERS OU EXEMPLAIRES (Y COMPRIS L'ACHAT DE BIENS ET DE SERVICES DE SUBSTITUTION, LA PERTE DE JOUISSANCE, DE DONNÉES OU DE PROFITS, OU L'INTERRUPTION D'ACTIVITÉ), QUELLES QU'EN SOIENT LA CAUSE ET LA DOCTRINE DE RESPONSABILITÉ, QU'IL S'AGISSE DE RESPONSABILITÉ CONTRACTUELLE, STRICTE OU DÉLICTUELLE (Y COMPRIS LA NÉGLIGENCE OU AUTRE) DÉCOULANT DE L'UTILISATION DE CE LOGICIEL, MÊME SI LA SOCIÉTÉ A ÉTÉ INFORMÉE DE LA POSSIBILITÉ DE TELS DOMMAGES.

NetApp se réserve le droit de modifier les produits décrits dans le présent document à tout moment et sans préavis. NetApp décline toute responsabilité découlant de l'utilisation des produits décrits dans le présent document, sauf accord explicite écrit de NetApp. L'utilisation ou l'achat de ce produit ne concède pas de licence dans le cadre de droits de brevet, de droits de marque commerciale ou de tout autre droit de propriété intellectuelle de NetApp.

Le produit décrit dans ce manuel peut être protégé par un ou plusieurs brevets américains, étrangers ou par une demande en attente.

LÉGENDE DE RESTRICTION DES DROITS : L'utilisation, la duplication ou la divulgation par le gouvernement sont sujettes aux restrictions énoncées dans le sous-paragraphe (b)(3) de la clause Rights in Technical Data-Noncommercial Items du DFARS 252.227-7013 (février 2014) et du FAR 52.227-19 (décembre 2007).

Les données contenues dans les présentes se rapportent à un produit et/ou service commercial (tel que défini par la clause FAR 2.101). Il s'agit de données propriétaires de NetApp, Inc. Toutes les données techniques et tous les logiciels fournis par NetApp en vertu du présent Accord sont à caractère commercial et ont été exclusivement développés à l'aide de fonds privés. Le gouvernement des États-Unis dispose d'une licence limitée irrévocable, non exclusive, non cessible, non transférable et mondiale. Cette licence lui permet d'utiliser uniquement les données relatives au contrat du gouvernement des États-Unis d'après lequel les données lui ont été fournies ou celles qui sont nécessaires à son exécution. Sauf dispositions contraires énoncées dans les présentes, l'utilisation, la divulgation, la reproduction, la modification, l'exécution, l'affichage des données sont interdits sans avoir obtenu le consentement écrit préalable de NetApp, Inc. Les droits de licences du Département de la Défense du gouvernement des États-Unis se limitent aux droits identifiés par la clause 252.227-7015(b) du DFARS (février 2014).

#### **Informations sur les marques commerciales**

NETAPP, le logo NETAPP et les marques citées sur le site<http://www.netapp.com/TM>sont des marques déposées ou des marques commerciales de NetApp, Inc. Les autres noms de marques et de produits sont des marques commerciales de leurs propriétaires respectifs.